## **Copying and Pasting Pictures from the Internet to Boardmaker**

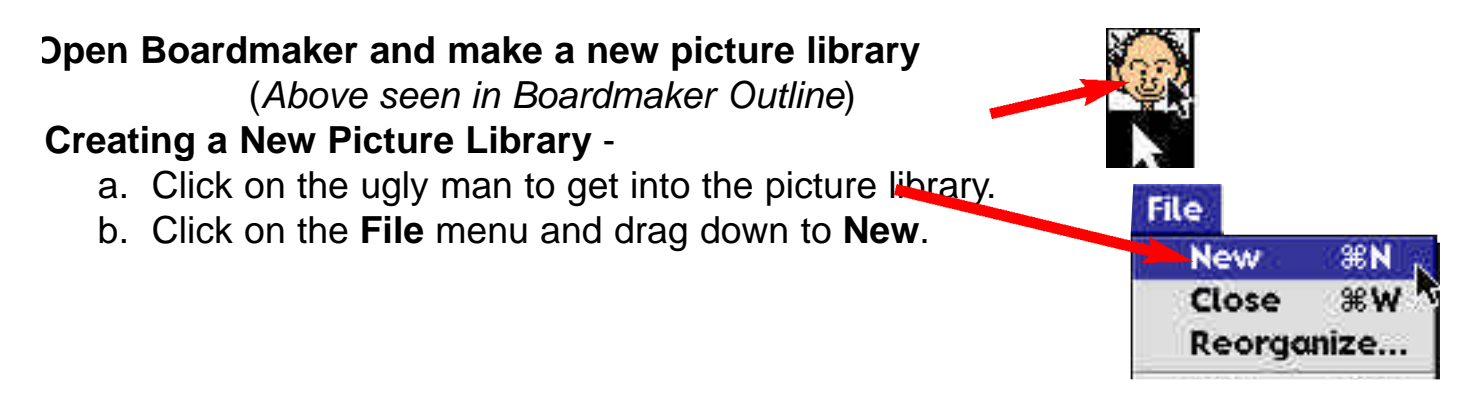

c. Name the library when the save box comes up.

\*In order for the library to be used along with your other COLOR libraries you mus *d a period and the letter* 

*C to the end of the name.*

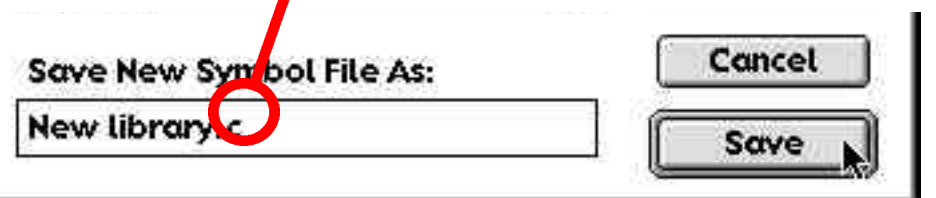

## **2. Open your internet and Search for Pictures** *Typing in the name of company or site*

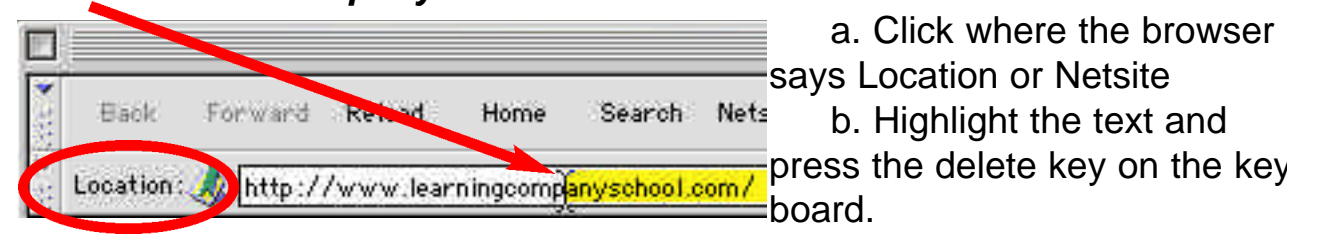

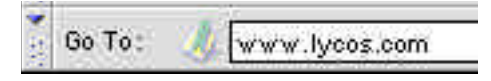

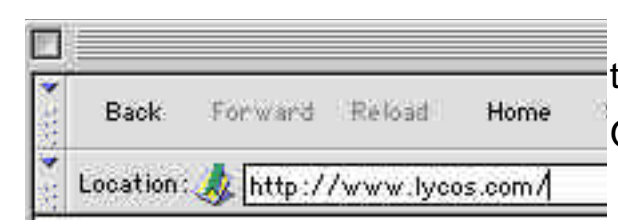

c. Type in the name of the company or site you wish to find.

Omit http:// (Example: *type www.lycos.com)* 

d. Netscape or Explorer should add the rest of the

It that is required as shown below

## pecifically Lycos Search Page the you typed in above)

- a. Once you get to the Lycos search page.
- b. Click on *Multimedia.*

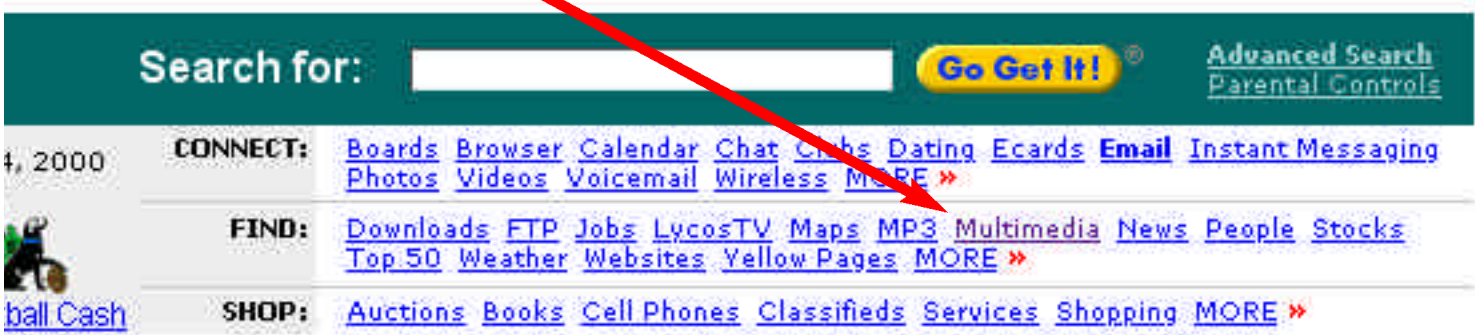

c. Click on *Pictures*.

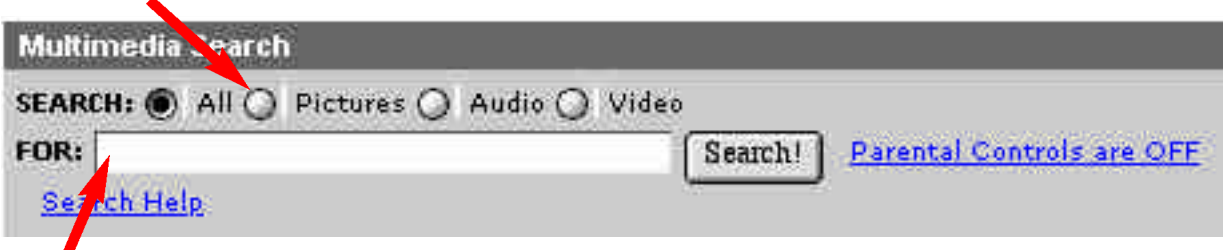

- d. Type in the name of the picture you wish to find.
- e. Click **Search**.
- f. Click one time on the picture you wish to copy to Boardmaker

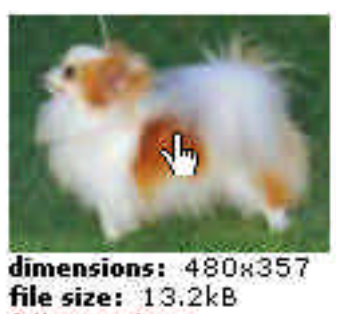

- g. A larger picture should appear. *(Occasionally you will be taken to another window with a small picture. Just click on the small picture a second time.)*
- h. Click and hold down on the larger version of the picture.

full size photo

- i. You should see a menu.
- j. Drag in the menu to **Copy this image.**

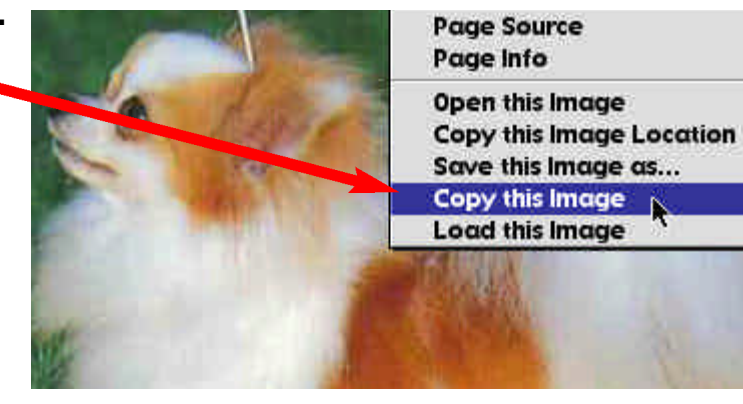

## **4. Pasting from the Internet into Boardmaker Outline** a. Click on the far right menu and drag down to **Boardmaker.**

b. Make sure you are in the Picture Libary as (shown below)

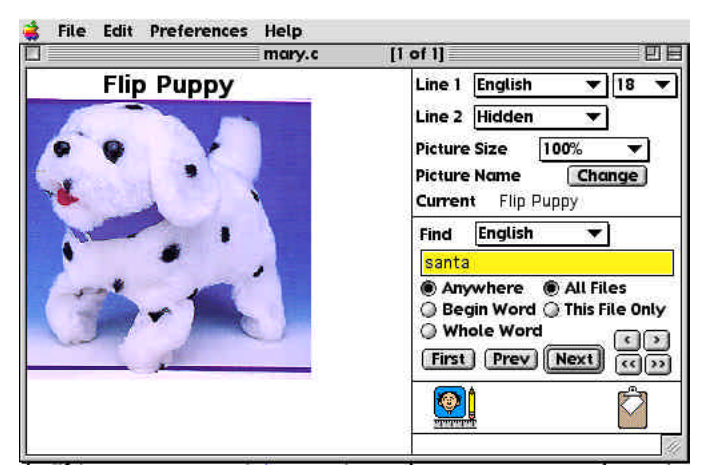

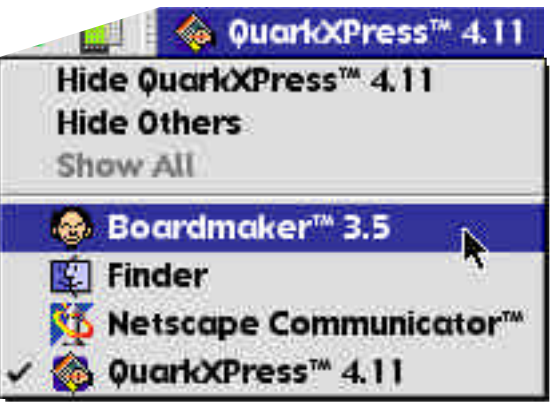

- c. Click on the **Edit** menu and drag down to **Paste**.
- d. The new picture will appear in the window with no name above it.
- e.To add the name above it do the following.
	- 1. Click on Changes
	- 2. Type in the name of the picture.
	- 3. Click **OK.**